# คู่มือ การใช้งาน

คู่มือการใช้งานโปรแกรมบัตรประจำตัวคนพิการดิจิทัล

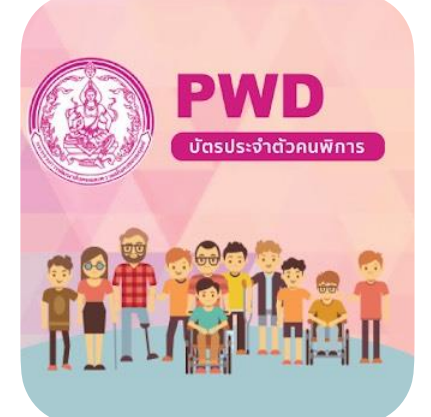

## **โปรแกรมบัตรประจำตัวคนพิการดิจิทัล**

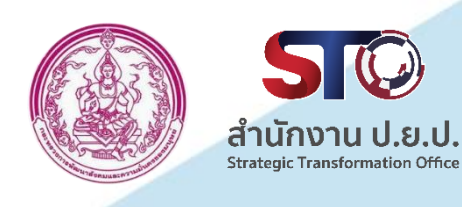

กรมส่งเสริมและพัฒนาคุณภาพชีวิตคนพิการ (พก.) ร่วมกับ สำนักงานขับเคลื่อนการปฏิรูปประเทศยุทธศาสตร์ชาติ และการสร้างความสามัคคีปรองดอง (สำนักงาน ป.ย.ป.)

## สารบัญ

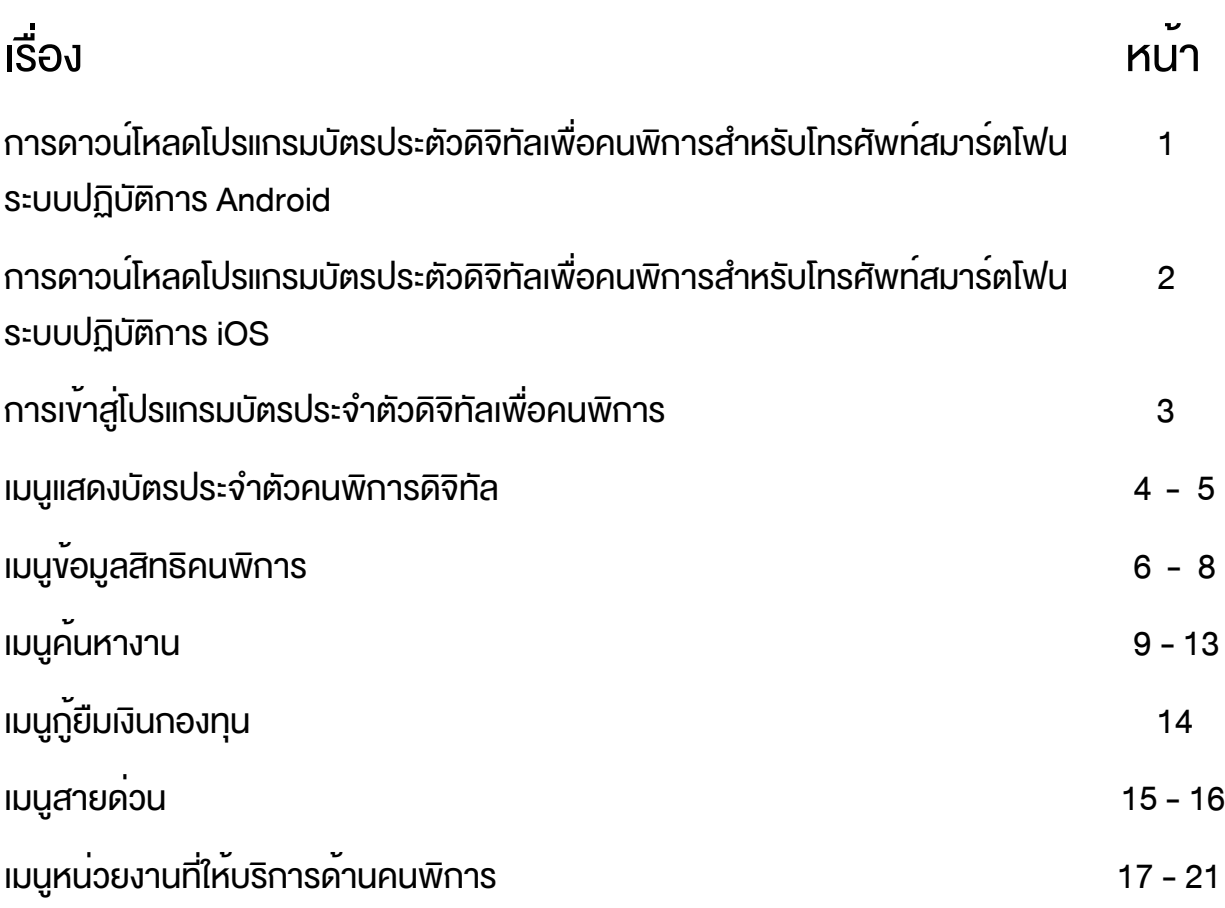

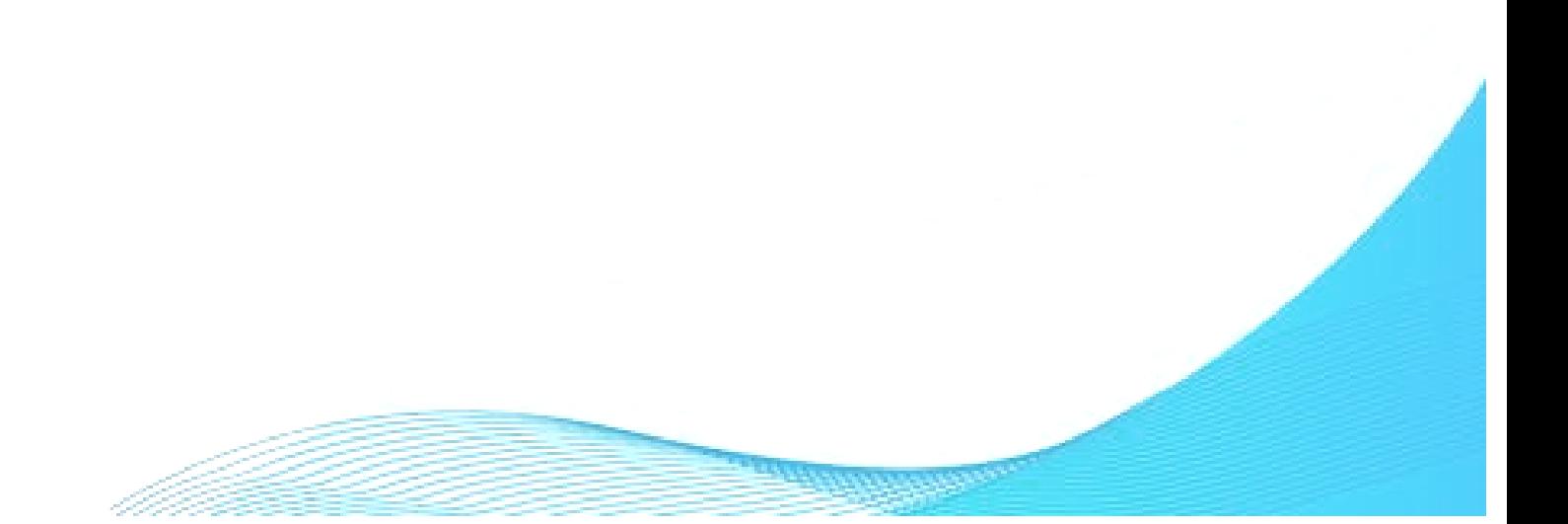

การดาวน์โหลดโปรแกรมบัตรประตัวดิจิทัลเพื่อคนพิการ สำหรับโทรศัพท์สมาร์ตโฟนระบบปฏิบัติการ Android

ในการดาวน์โปรแกรมบัตรประตัวดิจิทัลเพื่อคนพิการสำหรับโทรศัพท์สมาร์ตโฟน ระบบปฏิบัติการ Android นั้น ผู้ใช้งานสามารถดาวน์โหลดโปรแกรมบัตรประตัวดิจิทัล ด้วยการเข้าไปที่โปรแกรม Play Store แล้วพิมพ์หาโปรแกรมด้วยคำว่า "บัตรคนพิการ"

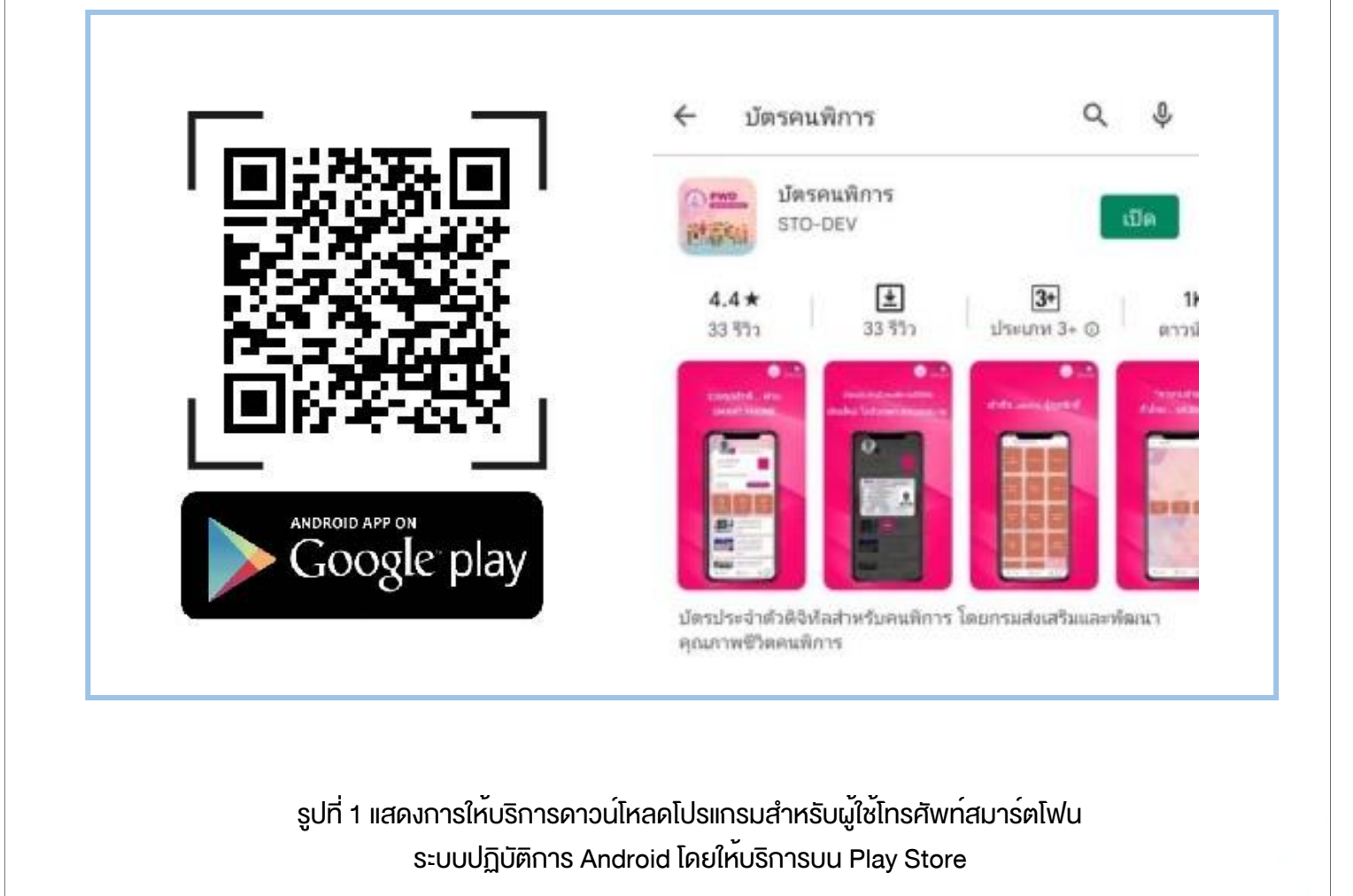

การดาวน์โหลดโปรแกรมบัตรประตัวดิจิทัลเพื่อคนพิการ สำหรับโทรศัพท์สมาร์ตโฟนระบบปฏิบัติการ iOS

ในการดาวน์โหลดโปรแกรมบัตรประตัวดิจิทัลเพื่อคนพิการสำหรับโทรศัพท์ สมาร์ตโฟนระบบปฏิบัติการ iOS นั้น ผู้ใช้งานสามารถดาวน์โหลดโปรแกรมบัตรประตัว ดิจิทัลเพื่อคนพิการได้ด้วยการดาวน์โหลดที่ Apple Storeโดยค้นหาโปรแกรมด้วยคำว่า "บัตรคนพิการ"

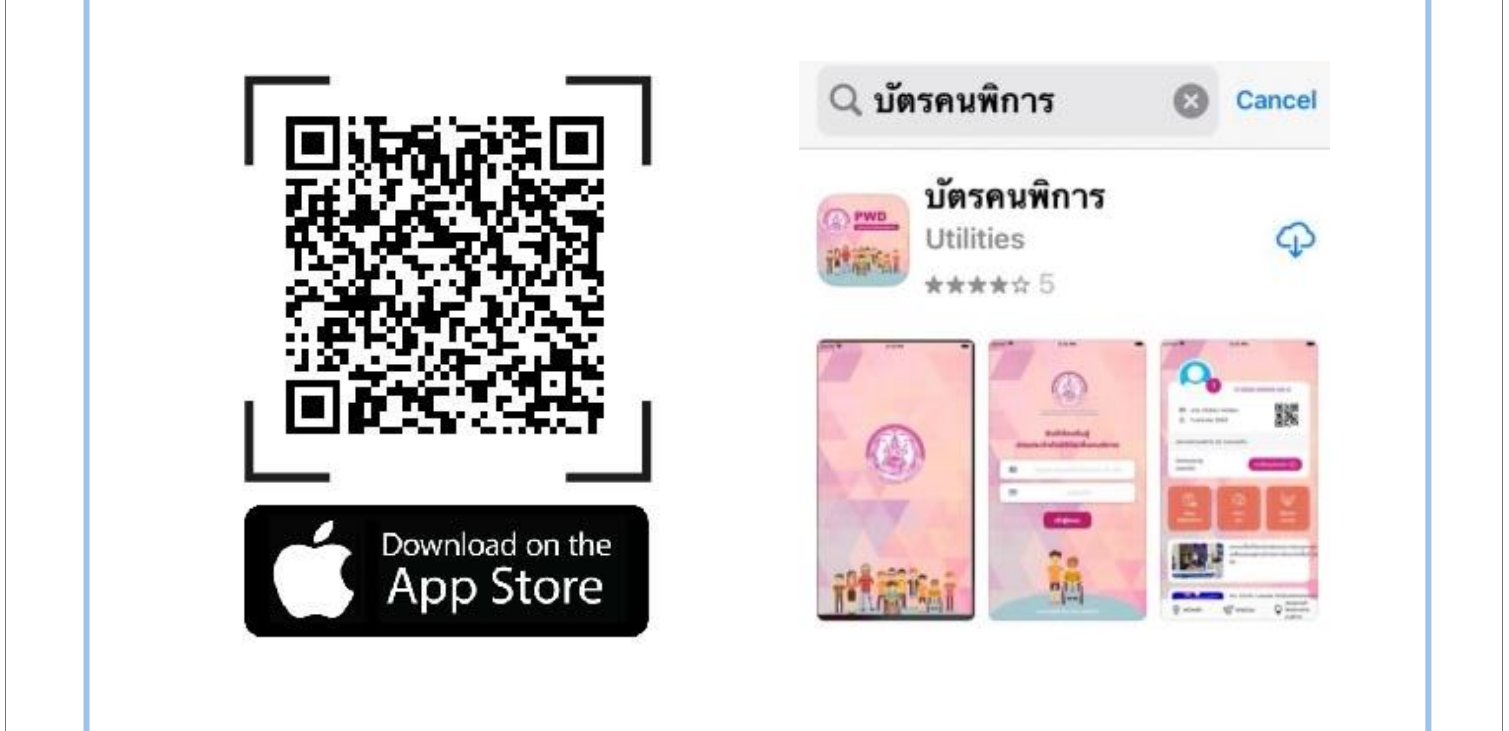

รูปที่ 2 แสดงการให้บริการดาวน์โหลดโปรแกรมสำหรับผู้ใช้โทรศัพท์สมาร์ตโฟน ระบบปฏิบัติการ iOS โดยให้บริการบน Apple Store

## การเข้าสู่โปรแกรมบัตรประจำตัวดิจิทัลเพื่อคนพิการ

เมื่อผู้ใช้งานได้ทำการดาวน์โหลดโปรแกรมติดตั้งที่โทรศัพท์สมาร์ตโฟนเรียบร้อยแล้ว ให้ผู้ใช้งานที่เป็นคนพิการและได้ขึ้นทะเบียนคนพิการกับกรมส่งเสริมและพัฒนาคุณภาพชีวิต คนพิการ เป็นผู้มีสิทธิใช้งาน โปรแกรมบัตรประจำตัวดิจิทัลเพื่อคนพิการระบุเลขที่บัตรประชาชน 13 หลักและวันเกิด เพื่อเข้าสู่ระบบ

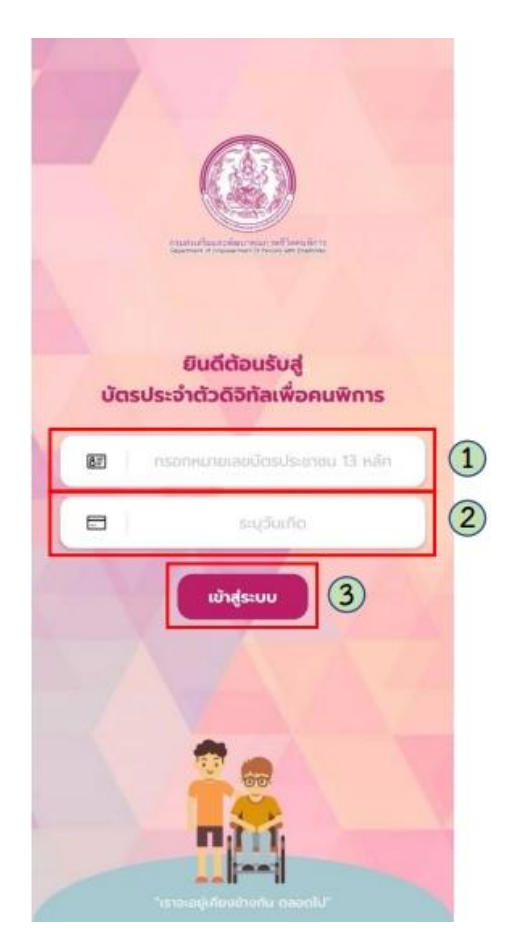

## คำอธิบายตามหมายเลข

- 1) ช่องระบุหมายเลขบัตรประจำตัวประชาชน 13 หลักของผู้ใช้งาน
- 2) ช่องระบุวันเดือนปีเกิดของผู้ใช้งาน
- 3) ปุ่ม "เข้าสู่ระบบ"

รูปที่ 3 แสดงหน้าจอการ Login เข้าสู่โปรแกรมบัตรประจำตัวดิจิทัลเพื่อคนพิการ

เมื่อผู้ใช้งานได้ทำการ Login เข้าสู่โปรแกรมบัตรประจำตัวดิจิทัลเพื่อคนพิการ โปรแกรมจะแสดง ผลหน้าจอซึ่งมีเมนูเพื่อการใช้งานทั้งหมด 6 เมนู คือ

- 1. เมนูแสดงบัตรประจำตัวคนพิการดิจิทัล
- 2. เมนูข้อมูลสิทธิคนพิการ
- 3. เมนูค้นหางาน
- 4. เมนูกู้ยืมเงินกองทุน
- 5. เมนูสายด่วน
- 6. เมนูหน่วยงานที่ให้บริการด้านคนพิการ

คู่มือการใช้งานโปรแกรมบัตรประจำตัวคนพิการดิจิทัล

## 1. เมนูแสดงบัตรประจำตัวคนพิการดิจิทัล

โปรแกรมจะแสดงข้อมูลตามบัตรประจำตัวคนพิการ ชื่อ-สกุล วันเดือนปีเกิด หมายเลข บัตรประชาชน ของผู้ใช้งานรวมถึงรูปถ่าย ข่าวประชาสัมพันธ์จากกรมส่งเสริมและพัฒนาคุณภาพชีวิต คนพิการเพื่ออำนวยความสะดวกแก่ผู้ใช้งาน และยังมีการแสดง QR Code ที่ใช้ในสแกนเพื่อรับ บริการจากทั้งภาครัฐ และเอกชน โดยโปรแกรมจะแสดงรายละเอียด ดังรูปที่ 4

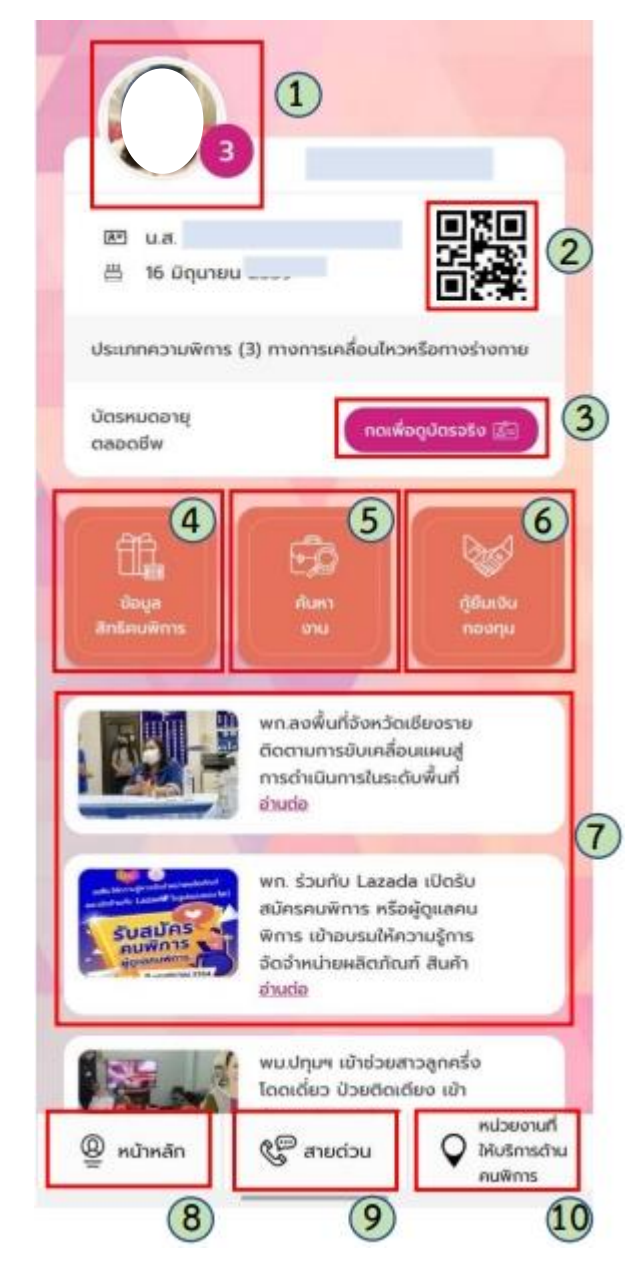

### คำอธิบายตามหมายเลข

- 1) รูปของคนพิการ โดยทำการแสดงข้อมูลรูปถ่ายของคนพิการ
- 2) QR Code ประจำตัวคนพิการ ใช้การสแกนเพื่อรับบริการ จากผู้ให้บริการ
- 3) ปุ่ม "กดเพื่อดูบัตรจริง" กดเพื่อให้แสดงบัตรคนพิการ
- 4) ปุ่มข้อมูลสิทธิคนพิการ กดเพื่อดูข้อมูลสิทธิประโยชน์ภาครัฐ
- 5) ปุ่มค้นหางาน กดเพื่อทำการค้นหางานสำหรับคนพิการ
- 6) ปุ่มกู้ยืมเงินกองทุน กดเพื่อทำการกรอกข้อมูลบนแบบคำขอ กู้ยืมเงินสำหรับคนพิการ
- 7) ข่าวประชาสัมพันธ์ กดเพื่อแสดงข้อมูลรายละเอียดของข่าว ประชาสัมพันธ์
- 8) หน้าหลัก กดเมื่อต้องการกลับหน้าแสดงหน้าข้อมูลหลัก ของบัตรประจำตัวดิจิทัลสำหรับคนพิการ
- 9) สายด่วน กดเมื่อต้องการโทรศัพท์ไปยังสายด่วน สำหรับคนพิการ
- 10) หน่วยงานที่ให้บริการคนพิการ กดเมื่อต้องการค้นหา ศูนย์บริการสำหรับคนพิการที่ใกล้ที่สุด

รูปที่ 4 แสดงหน้าจอบัตรคนพิการดิจิทัล

คู่มือการใช้งานโปรแกรมบัตรประจำตัวคนพิการดิจิทัล

สามารถเรียกดูบัตรประจำตัวคนพิการในรูปแบบดิจิทัลบนหน้าจอโทรศัพท์สมาร์ตโฟนได้ ด้วยการกดที่ปุ่ม "กดเพื่อดูบัตรจริง" โปรแกรมจะแสดงจะแสดงบัตรประจำตัวคนพิการของผู้ใช้งาน ดังรูปที่ 5

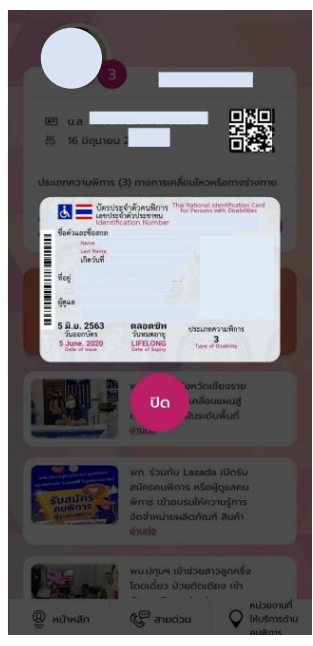

รูปที่ 5 แสดงบัตรประจำตัวคนพิการแบบดิจิทัลบนหน้าจอโทรศัพท์สมาร์ตโฟนแนวตั้ง

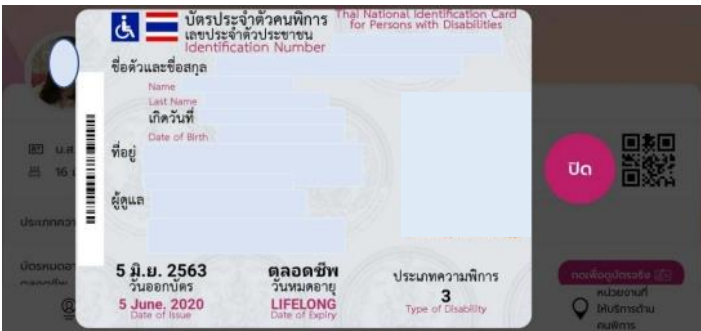

รูปที่ 6 แสดงบัตรประจำตัวคนพิการแบบดิจิทัลบนหน้าจอโทรศัพท์สมาร์ตโฟนแนวนอน

โปรแกรมจะแสดงรายละเอียดของบัตรคนพิการ ที่ประกอบด้วยข้อมูลดังต่อไปนี้ (รูปที่ 6)

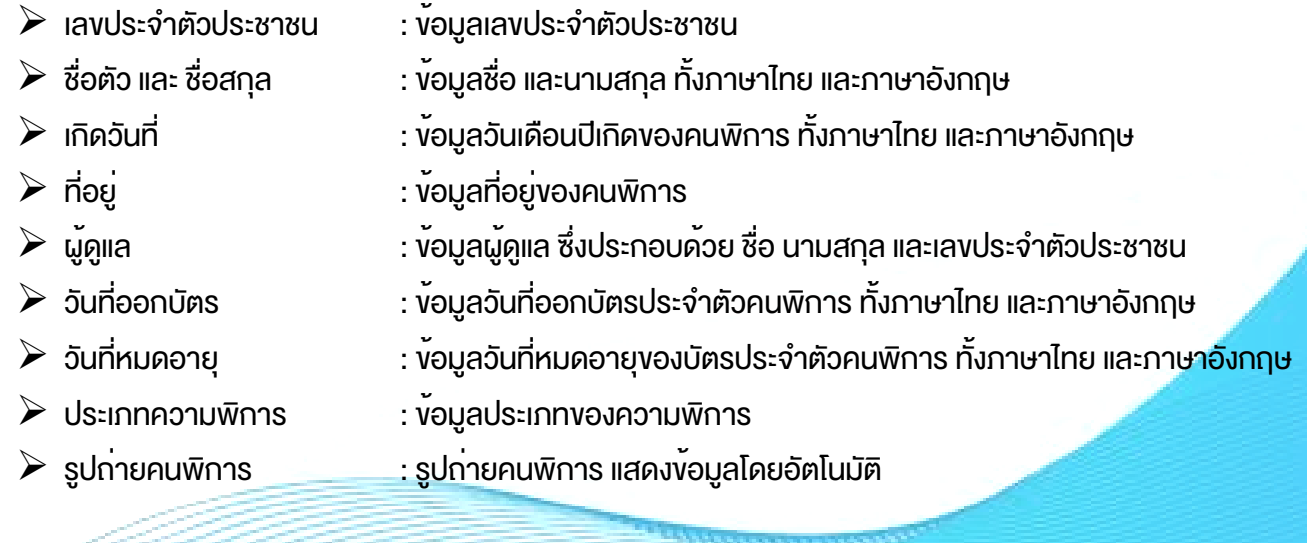

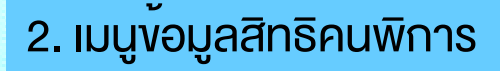

โปรแกรมจะแสดงสิทธิประโยชน์ของภาครัฐสำหรับคนพิการ ดังรูปที่ 7

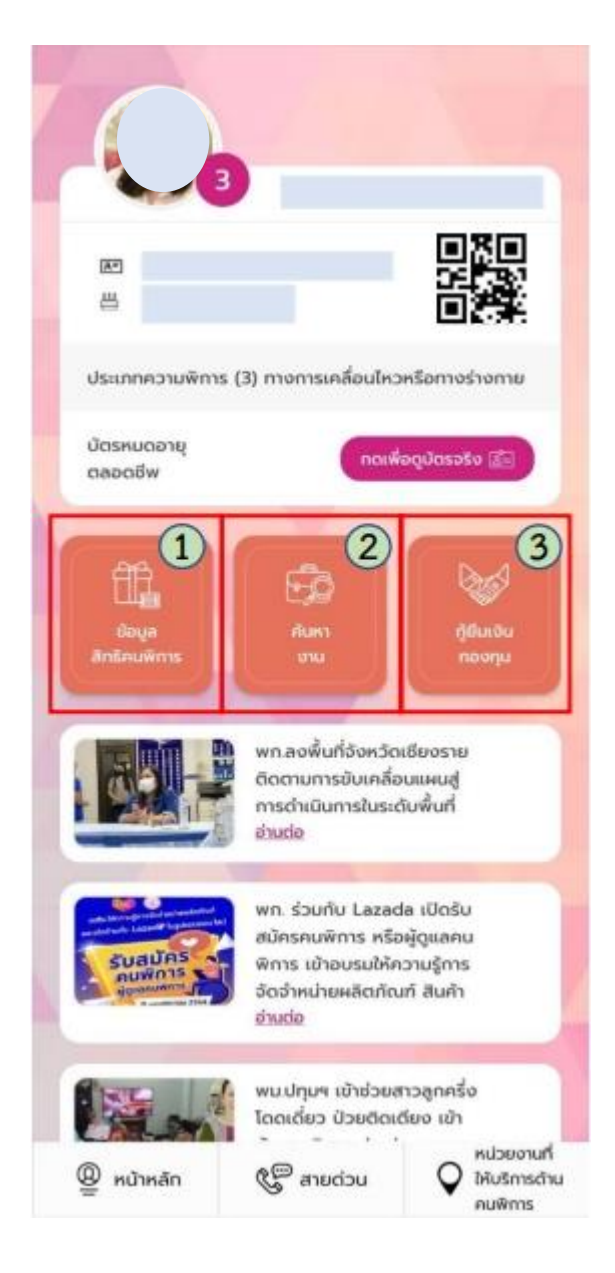

คำอธิบายตามหมายเลข 1) ปุ่ม "ข้อมูลสิทธิคนพิการ" 2) ปุ่ม "ค้นหางาน" 3) ปุ่ม "กู้ยืมเงินกองทุน"

## รูปที่ 7 แสดงหน้าจอบัตรคนพิการดิจิทัล

โดยเมื่อกดที่ปุ่มสิทธิคนพิการ โปรแกรมจะแสดงสิทธิคนพิการแยก ตามประเภท ดังรูปที่ 8

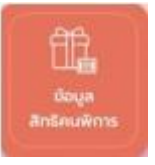

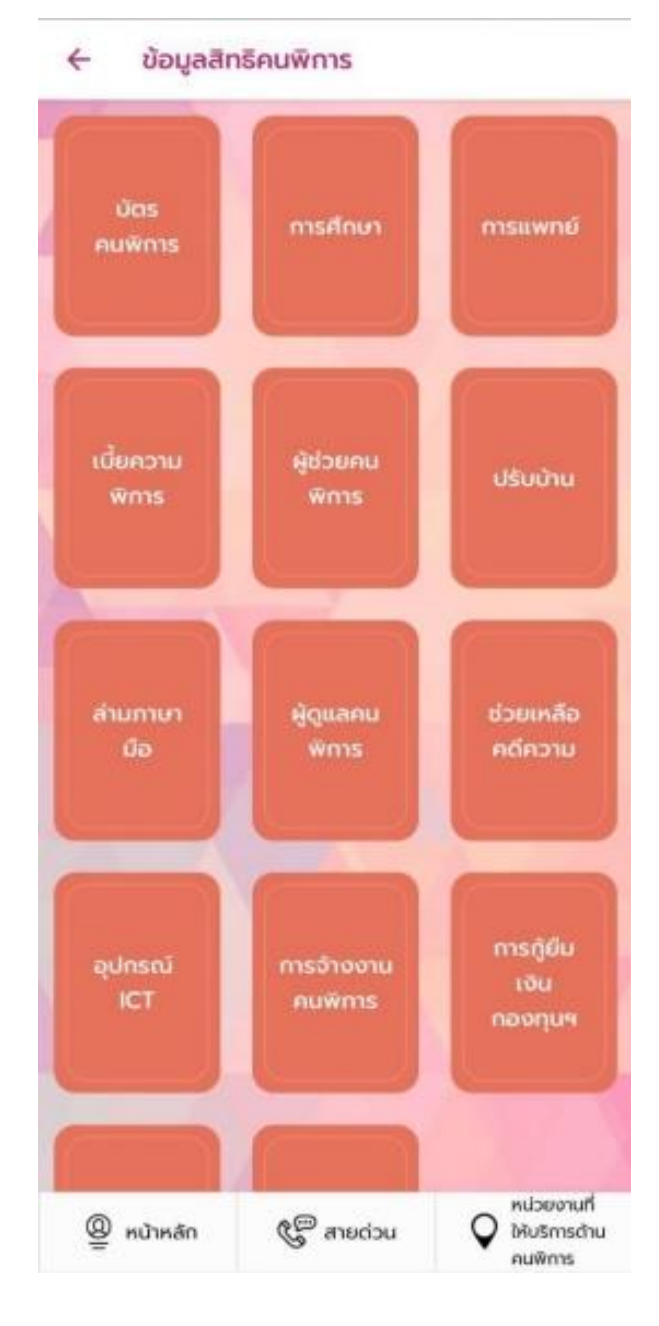

รูปที่ 8 แสดงสิทธิประโยชน์ตามด้านต่าง ๆ ของคนพิการ

**ANNON** 

คู่มือการใช้งานโปรแกรมบัตรประจำตัวคนพิการดิจิทัล

ผู้ใช้งานสามารถเข้าไปยังรายละเอียดของสิทธิคนพิการแต่ละด้านได้ด้วยการกดสิทธิ ด้านที่ต้องการรายละเอียด โดยโปรแกรมจะแสดงรายละเอียดให้เห็น ดังรูปที่ 9

#### บัตรประจำตัวคนพิการ  $\leftarrow$

พระราชบัญญัติส่งเสริมและพัฒนาคณภาพชีวิตคน พิการ พ.ศ. 2550 และที่แก้ไขเพิ่มเติม (ฉบับที่ 2) พ.ศ. 2556 มาตรา 19 กำหนดให้คนพิการยื่นขอมีบัตร ประจำตัวคนพิการ เพื่อประโยชน์ในการเข้าถึงสิทธิ ประโยชน์จากสิ่งอำนวยความสะดวกอันเป็นสาธารณะ ตลอดจนสวัสดิการและความช่วยเหลืออื่นจากรัฐ การขอมีบัตรประจำตัวคนพิการ เอกสารประจำตัวอย่างหนึ่งอย่างใด ดังนี้

- (ก) บัตรประจำตัวประชาชน
- (ข) บัตรประจำตัวข้าราชการ
- (ค) สูติบัตรสำหรับบุคคลอายุต่ำกว่า 15 ปี
- (ง) หนังสือรับรองการเกิด ตามแบบของกรมการ

ปกครอง

ทะเบียนบ้านของคนพิการ

รูปถ่ายคนพิการ ขนาด 1 นิ้ว ถ่ายมาแล้วไม่เกิน 6 เดือน จำนวน 2 รูป

เอกสารรับรองความพิการที่รับรองโดยผู้ประกอบวิชาชีพ เวชกรรมของสถานพยาบาลของรัฐ หรือสถานพยาบาล เอกชนที่ประกาศกำหนด กรณีสภาพความพิการที่สามารถ เห็นได้โดยประจักษ์ ไม่ต้องมีเอกสารรับรองความพิการ ให้เจ้าหน้าที่ผู้รับคำขอถ่ายภาพสภาพความพิการไว้เป็น หลักฮาน

กรณีมีผู้ดูแลคนพิการ ต้องเป็นผู้มีชื่ออยู่ในทะเบียนบ้าน เดียวกับคนพิการ /เป็นผู้ที่คนพิการอาศัยอยู่ด้วยจริง เอกสารประกอบด้วย บัตรประชาชน และทะเบียนบ้านของ ผู้ดูแลคนพิการ

บัตรประจำตัวคนพิการมีอายุ 8 ปี นับตั้งแต่วันออก บัตร

การต่ออายุบัตรประจำตัวคนพิการ บัตรชำรุด สูญหาย หรือมีการเปลี่ยนแปลงในสาระสำคัญเกี่ยวกับคนพิการ

หน้าหลัก

 $\mathbb{C}^{\mathbb{C}}$  สายด่วน

หน่วยงานที่ ให้บริการด้าน านพิการ

รูปที่ 9 แสดงสิทธิด้านบัตรคนพิการ

## 3. เมนูค้นหางาน

ดังรูปที่ 10

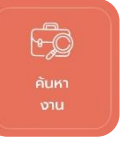

## เมื่อผู้ใช้งานกดที่ปุ่ม โปรแกรมจะแสดงตำแหน่งข้อมูลงานว่างจาก 3 แหล่งงาน

ค้นหางาน €

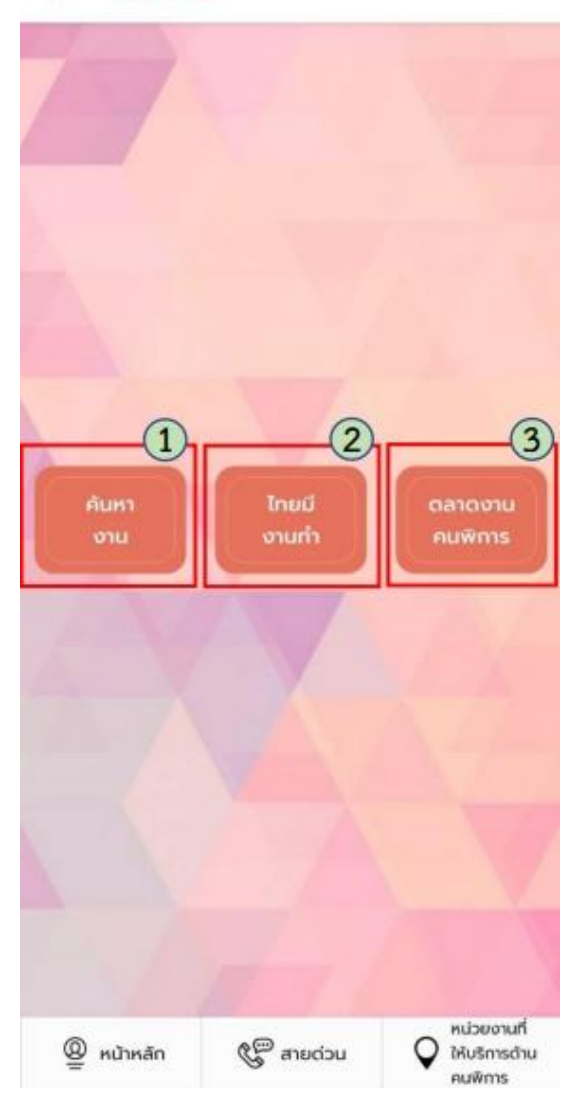

## คำอธิบายตามหมายเลข

- 1) ปุ่ม "ค้นหางาน"
- 2) ปุ่ม "ไทยมีงานทำ"
- 3) ปุ่ม "ตลาดงานคนพิการ"

รูปที่ 10 แสดงตำแหน่งงานว่างจากแหล่งงานทั้ง 3 แหล่งงาน

คู่มือการใช้งานโปรแกรมบัตรประจำตัวคนพิการดิจิทัล

## ผู้ใช้งานสามารถกดเพื่อเลือกดูตำแหน่งงานว่างจากทั้ง 3 แหล่งงาน ได้ ดังต่อไปนี้

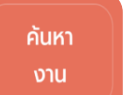

**1**. ปุ่ม โปรแกรมจะจัดหาตำแหน่งงานว่างสำหรับคนพิการ

จากข้อมูลตำแหน่งงานว่างสำหรับคนพิการ โดยโปรแกรมจะแสดงข้อมูลตำแหน่งงานว่าง ที่ตรงตามประเภทความพิการ ช่วงอายุ และจังหวัดของผู้ใช้งาน โดยโปรแกรมจะแสดงข้อมูลตำแหน่ง งานว่างของจังหวัดตามที่อยู่ของคนพิการ ดังรูปที่ 11

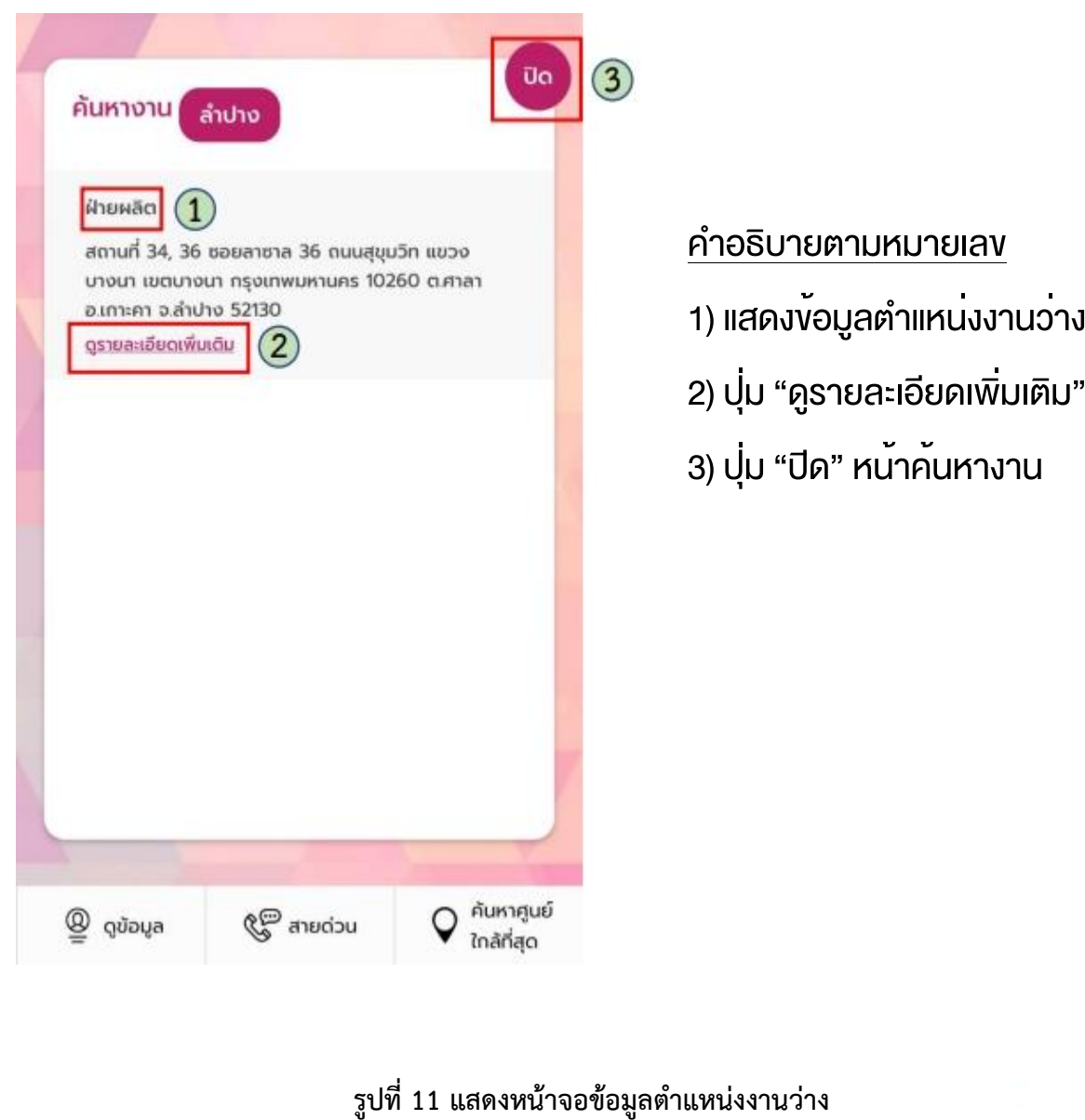

คู่มือการใช้งานโปรแกรมบัตรประจำตัวคนพิการดิจิทัล

้ผู้ใช้งานสามารถกดที่ <sup>ถูรายละเอียดเพิ่มเติม</sup> ของตำแหน่งงานว<sup>่</sup>างที่สนใจได<sup>้</sup> โดยโปรแกรมจะแสดงรายละเอียดของตำแหน่งงานว่าง ดังรูปที่ 12

ปิด

### ฝ่ายผลิต

บริษัท บุญกนิษฐ์ เคเบิ้ล เวอคส์ จำกัด

รายละเอียดงาน เงินเดือน : ตามโครงสร้างบริษัท

สวัสดิการ : เบี้ยขยัน , โบนัส , ประกันสังคม , พักร้อน , ชุด พนักงาน , ประกันอุบัติเหตุ , อื่นๆ

คุณสมบัติผู้สมัคร : 1. ไม่จำกัดวุฒิ สถานที่ปฏิบัติงาน : 34,36 ซ.ลาซาล 36 ถ.สุขุมวิท 105

จำนวน 2 อัตรา

#### สถานที่ทำงาน

34, 36 ซอยลาซาล 36 ถนนสุขุมวิท แขวงบางนา เขตบางนา กรุงเทพมหานคร 10260 ต.ศาลา อ.เกาะคา จ.ลำปาง 52130

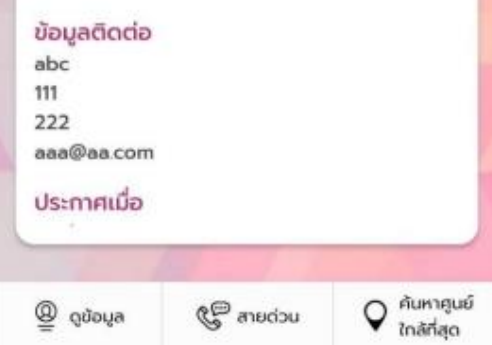

## โปรแกรมจะแสดงรายละเอียดของตำแหน่งงานว่างที่ประกอบด้วย

- ตำแหน่งงาน ข้อมูลตำแหน่งงาน
- ชื่อบริษัท ข้อมูลชื่อบริษัท
- รายละเอียดงาน ข้อมูลรายละเอียดของงานสวัสดิการ
- จำนวน ข้อมูลจำนวนตำแหน่งงานว่าง
- สถานที่ทำงาน ข้อมูลสถานที่ทำงาน
- ข้อมูลติดต่อ ข้อมูลที่สามารถติดต่อเพื่อสอบถามรายละเอียด
- ประกาศเมื่อวันที่ประกาศตำแหน่งงานว่าง

รูปที่ 12 แสดงข้อมูลตำแหน่งงานว่าง

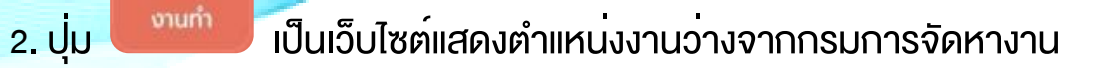

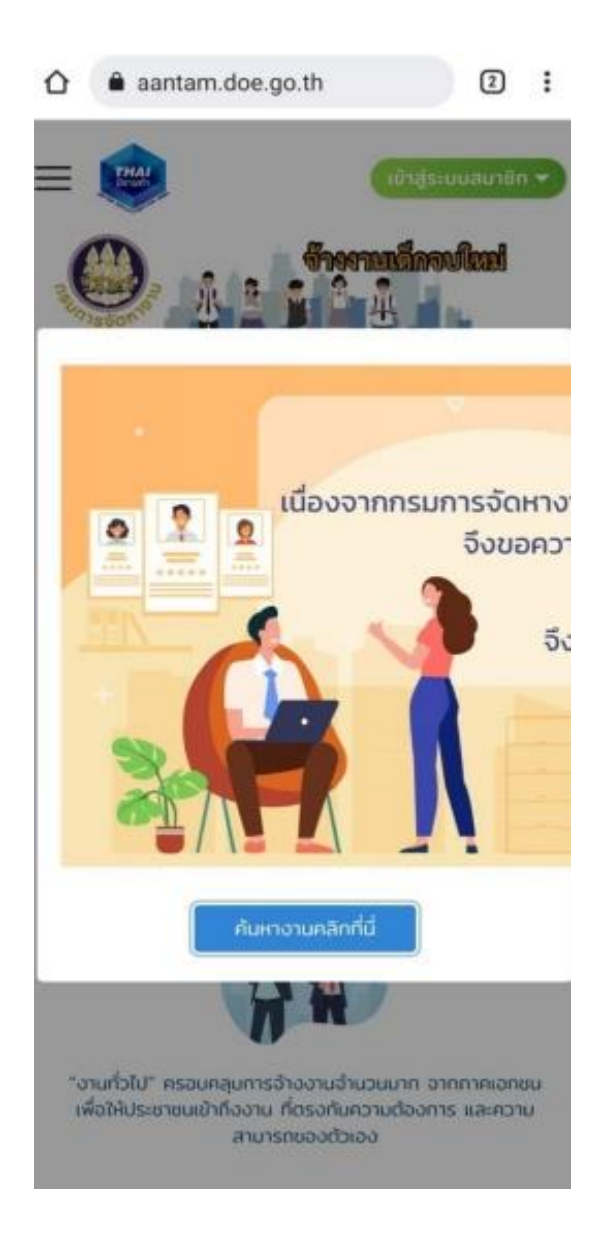

รูปที่ 13 แสดงเว็บไซต์ของกรมการจัดหาแรงงาน

คู่มือการใช้งานโปรแกรมบัตรประจำตัวคนพิการดิจิทัล

ไทยมี

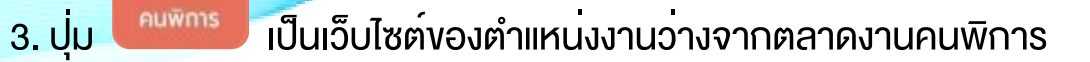

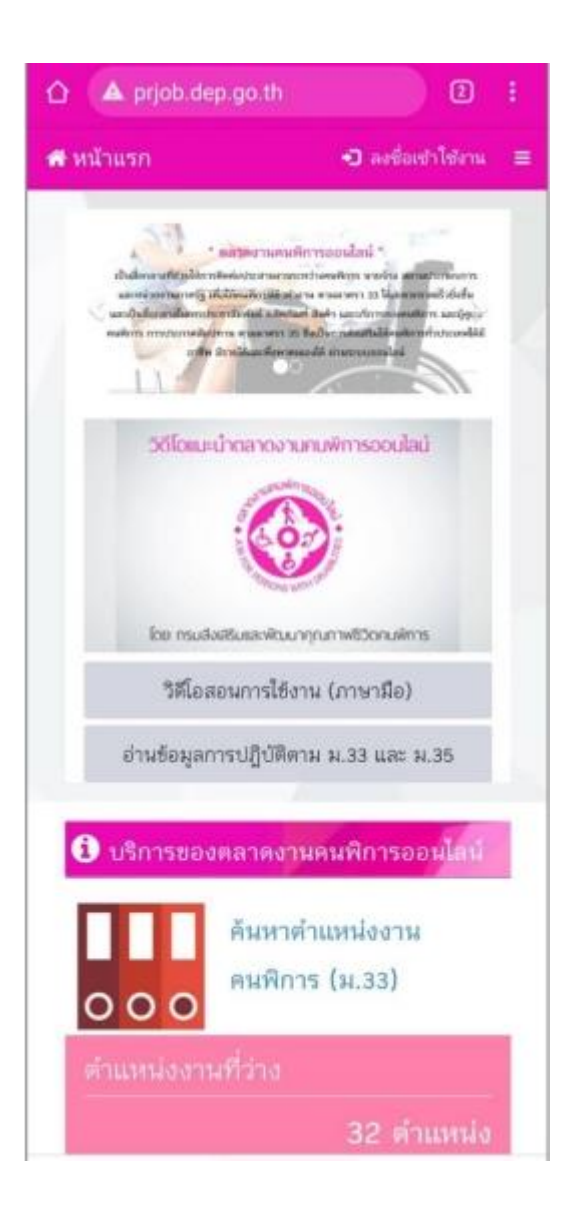

รูปที่ 14 แสดงเว็บไซต์ของตลาดงานคนพิการ

ตลาดงาน

## 4. เมนูกู้ยืมเงินกองทุน

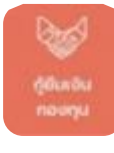

เมื่อผู้ใช้งานกดที่ปุ่ม โปรแกรมจะเชื่อมโยงไปยังเว็บไซต์บริการกองทุน

ส่งเสริมและพัฒนาคุณภาพชีวิตคนพิการ ดังรูปที่ 15

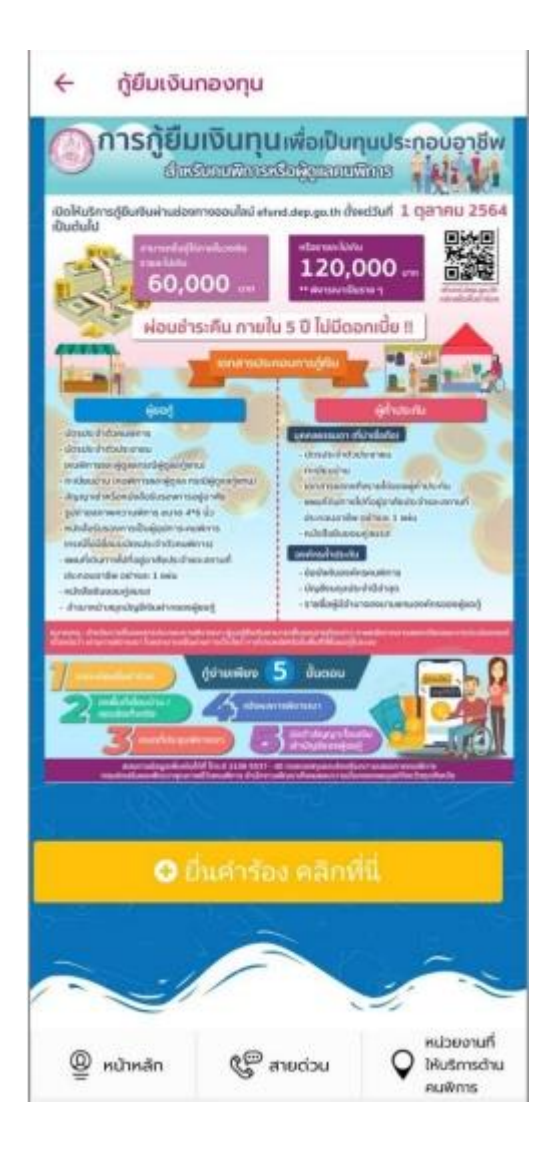

รูปที่ 15 แสดงหน้าจอเว็บไซต์เว็บไซต์บริการกองทุนส่งเสริมและพัฒนาคุณภาพชีวิตคนพิการ

โปรแกรมที่จะแสดงข้อมูลสายด่วนสำหรับคนพิการ เพื่อให้ผู้ใช้งานสามารถทำการกดที่ ปุ่ม สายด่วนได้ทันที

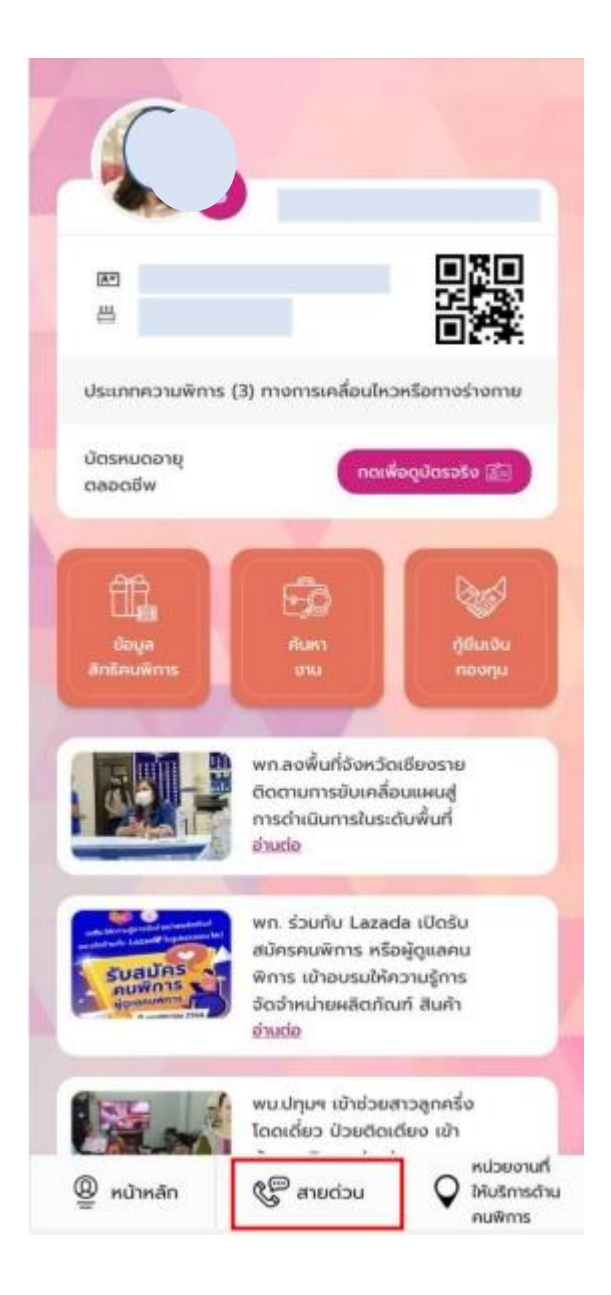

รูปที่ 16 แสดงหน้าจอปุ่มสายด่วน

เมื่อทำการเลือกที่ปุ่มสายด่วน ระบบจะแสดงหน่วยงานที่ให้ความช่วยเหลือ ดังรูปที่ 17

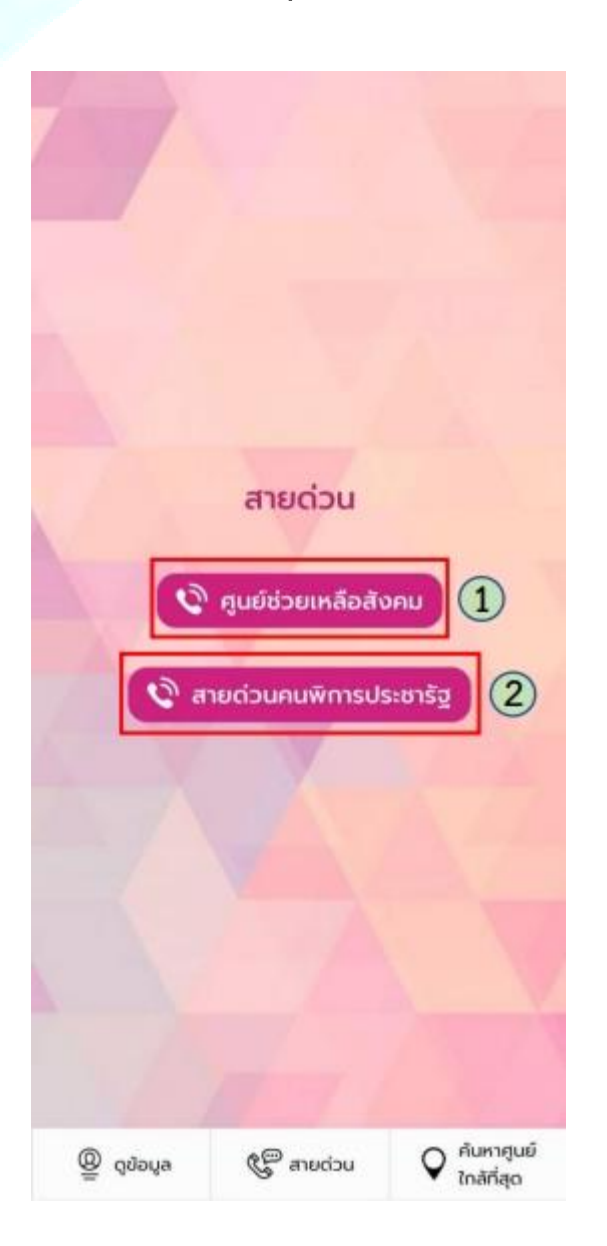

<u>คำอธิบายตามหมายเล<mark>ข</mark></u> 1) ปุ่มสายควน "ศูนยชวยเหลือสังคม" 2) ปุ่ม "สายด่วนคนพิการประชารัฐ

รูปที่ 17 แสดงหน้าจอสายด่วนคนพิการ

6. เมนูหน่วยงานที่ให้บริการด้านคนพิการ

โปรแกรมที่จะแสดงศูนย์บริการคนพิการที่อยู่ใกล้ผู้ใช้งานที่สุด เพื่อให้ผู้ใช้งานสามารถ ขอรับบริการได้อย่างรวดเร็ว

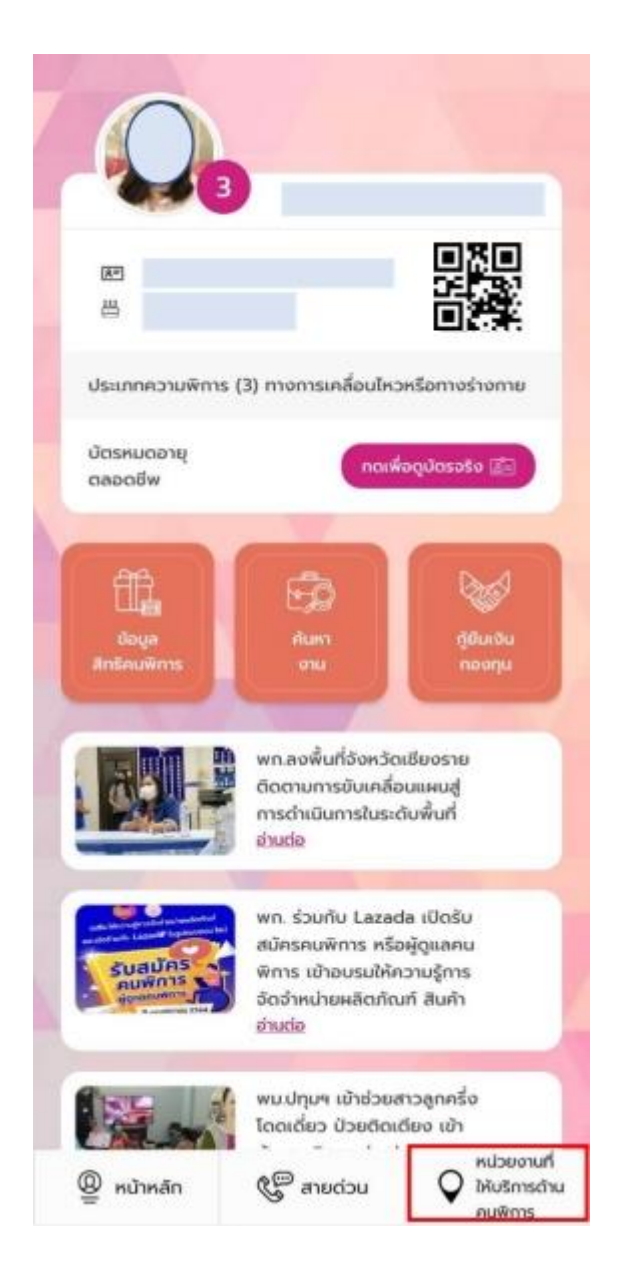

รูปที่ 18 แสดงเมนู "หน่วยงานที่ให้บริการด้านคนพิการ"

คู่มือการใช้งานโปรแกรมบัตรประจำตัวคนพิการดิจิทัล

โปรแกรมจะแสดงหน่วยงานที่ให้บริการด้านคนพิการให้เลือก ทั้ง 4 หน่วยงาน คือ

- 1. ศูนย์บริการคนพิการจังหวัด
- 2. ศูนย์พัฒนาศักยภาพและอาชีพ
- 3. ศูนย์พัฒนาศักยภาพบุคคลออทิสติก
- 4. สถานคุ้มครองและพัฒนาคนพิการ

"ผู้ใช้งานสามารถเลือกหน่วยงานใดหน่วยงานหนึ่ง หรือทั้งหมด เพื่อให้โปรแกรมแสดงข้อมูล หน่วยงานที่อยู่ใกล้ที่สุด"

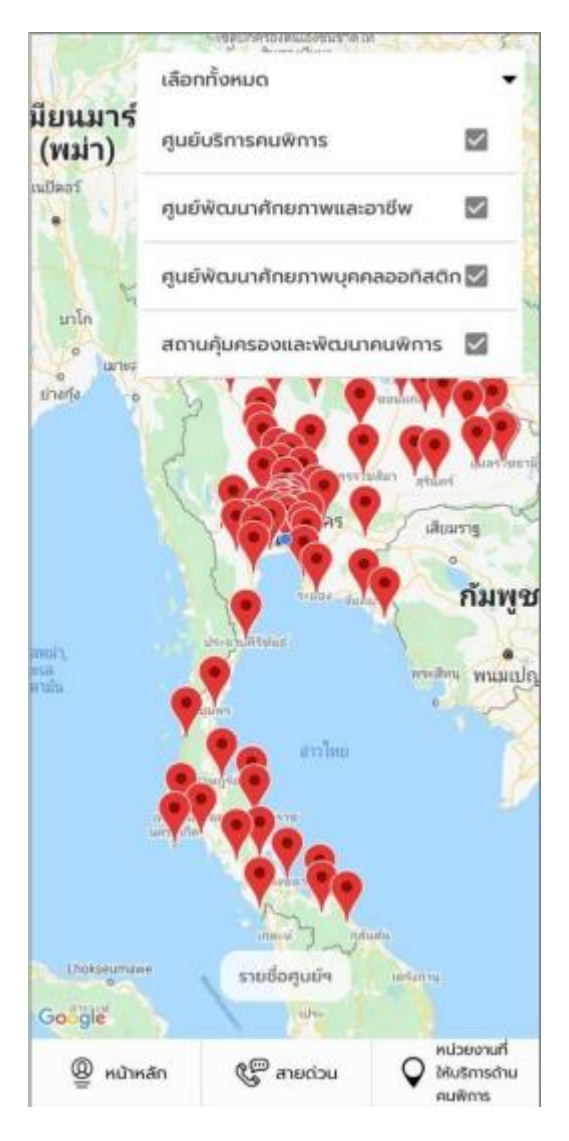

รูปที่ 19 ภาพหน้าจอแสดงหน่วยงานที่ให้บริการด้านคนพิการ

คู่มือการใช้งานโปรแกรมบัตรประจำตัวคนพิการดิจิทัล

เมื่อทำการเลือกที่หน่วยงานที่ต้องการรับบริการแล้ว ระบบจะแสดงข้อมูลหน่วยงาน พร้อมแสดงรายละเอียดสถานที่ตั้ง ดังรูป

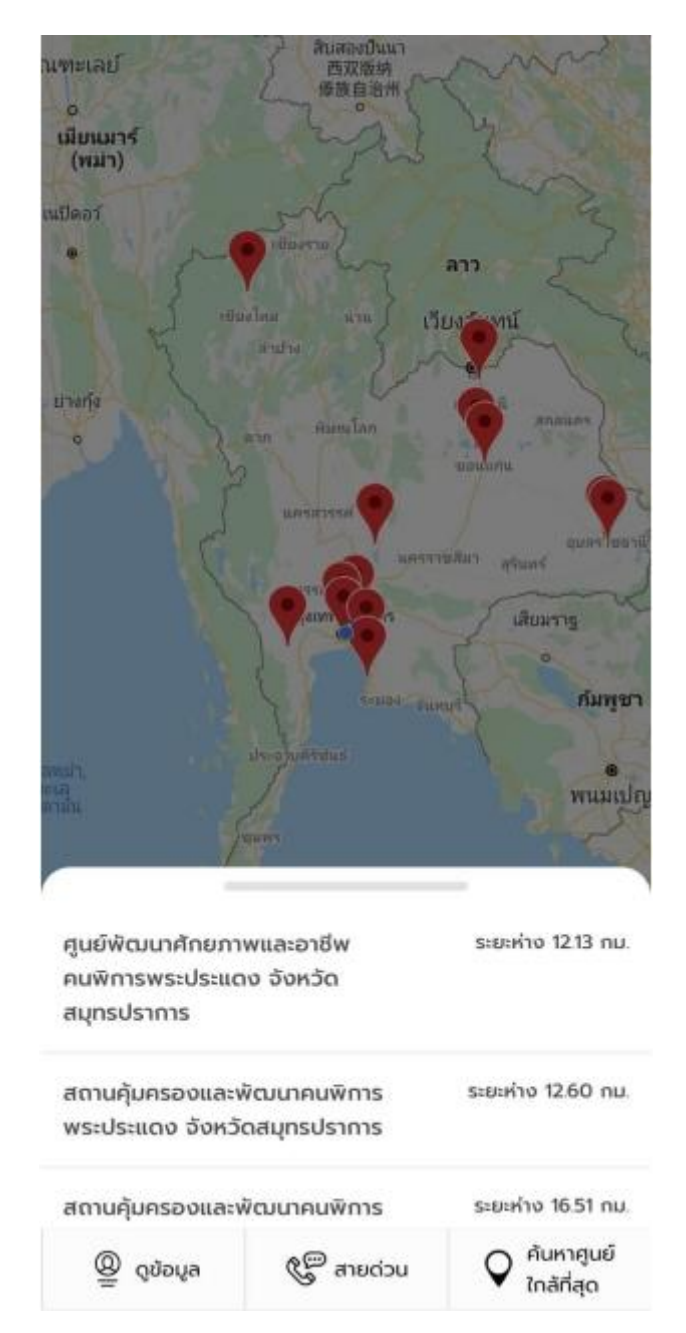

รูปที่ 20 แสดงหน้าจอศูนย์บริการสำหรับคนพิการที่อยู่ใกล้ผู้ใช้งาน

คู่มือการใช้งานโปรแกรมบัตรประจำตัวคนพิการดิจิทัล

เมื่อกดที่ศูนย์บริการที่ต้องการใช้บริการ โปรแกรมจะทำการแสดงรายละเอียด ของศูนย์บริการเพื่อใช้ในการติดต่อก่อนเข้ารับบริการได้

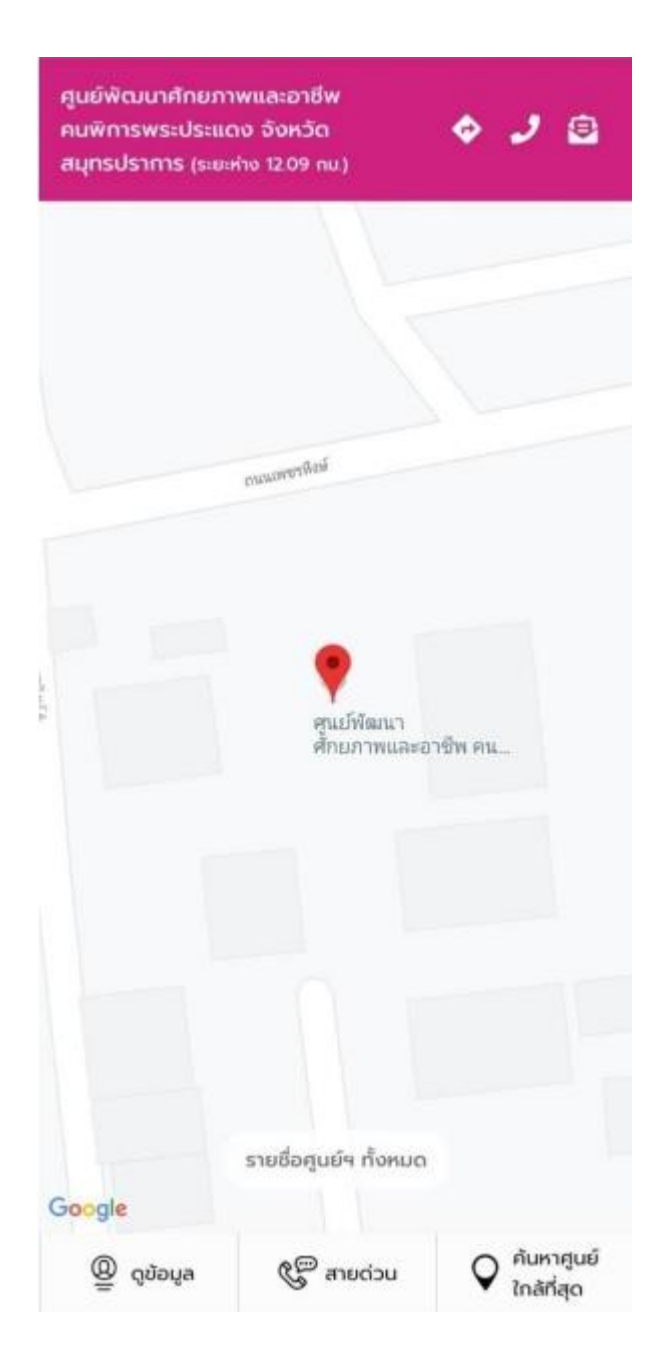

รูปที่ 21 แสดงหน้าจอศูนย์บริการสำหรับคนพิการที่อยู่ใกล้ผู้ใช้งาน โดยแสดงรายละเอียดเบอร์โทรศัพท์และเส้นทางในการขอรับบริการ ในกรณีที่บัตรประจำตัวดิจิทัลเพื่อคนพิการหมดอายุ โปรแกรมจะแสดงข้อความแจ้งเตือน "บัตรประจำตัวคนพิการของท่านหมดอายุแล้ว" ดังรูปที่ 22

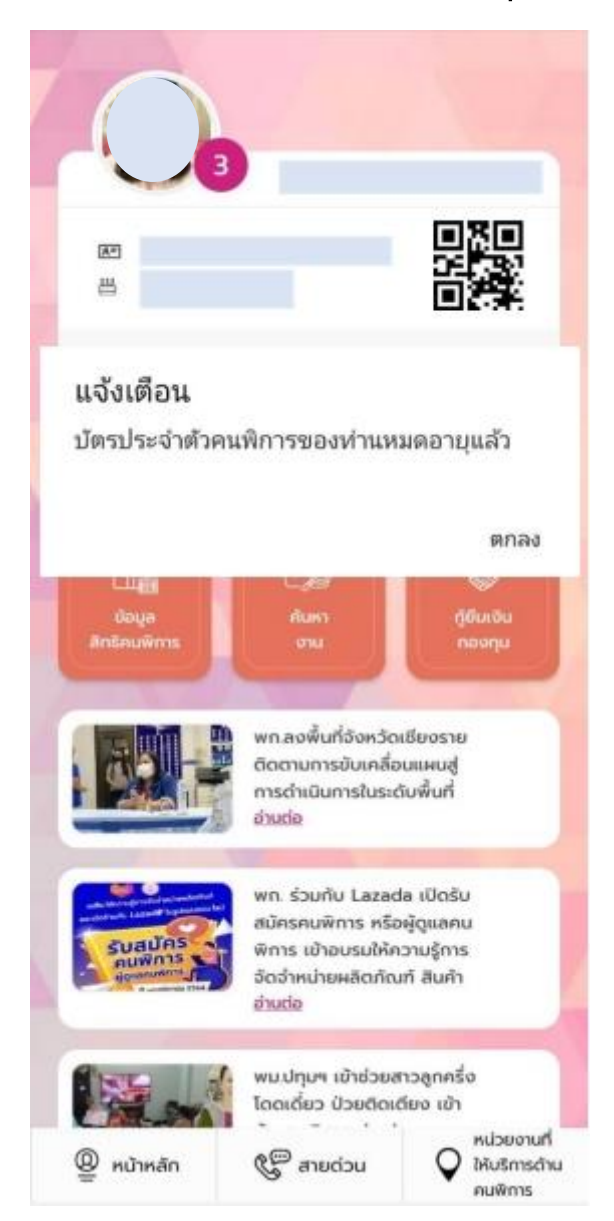

รูปที่ 22 แสดงข้อความแจ้งเตือน "บัตรประจำตัวคนพิการของท่านหมดอายุแล้ว"

ผู้ใช้งานติดต่อกรมส่งเสริมและพัฒนาคุณภาพชีวิตคนพิการ เพื่อทำการต่ออายุ บัตรประจำตัวคนพิการ เมื่อผู้ใช้งานได้รับการต่ออายุเรียบร้อยแล้วก็จะสามารถใช้งาน โปรแกรมบัตรประจำตัวดิจิทัล เพื่อคนพิการได้ทันทีโดยไม่ต้องติดตั้งโปรแกรมใหม่

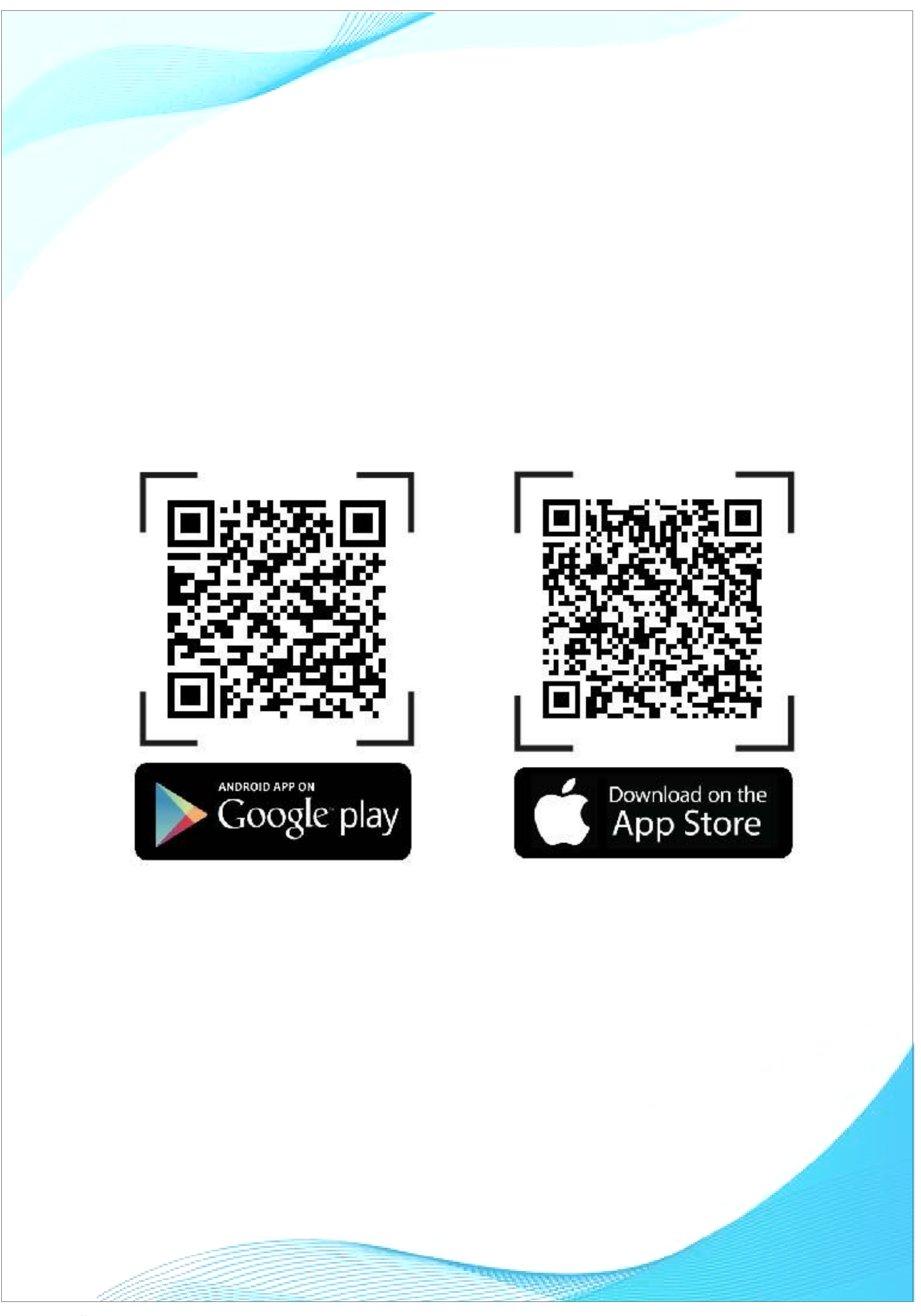

คู่มือการใช้งานโปรแกรมบัตรประจำตัวคนพิการดิจิทัล